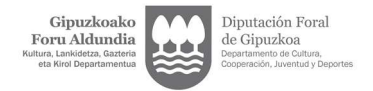

## 4.2 LUZATZEA KIROL HASTAPENEKO UNITATEA (KIROL ESKOLAK)

Sartu baimen eskaeretan esteka honen bidez: https://w390w.gipuzkoa.net/WAS/CORP/DAVAutorizacionesWEB/publico?locale=eu ES

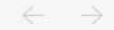

 $\mathcal{C}$ 

https://w390w.gipuzkoa.net/WAS/CORP/DAVAutorizacionesWEB/publico?locale=eu\_ES

Bizkor sartzeko, jarri gogokoak hemen gogokoen barran. Kudeatu gogokoak orain

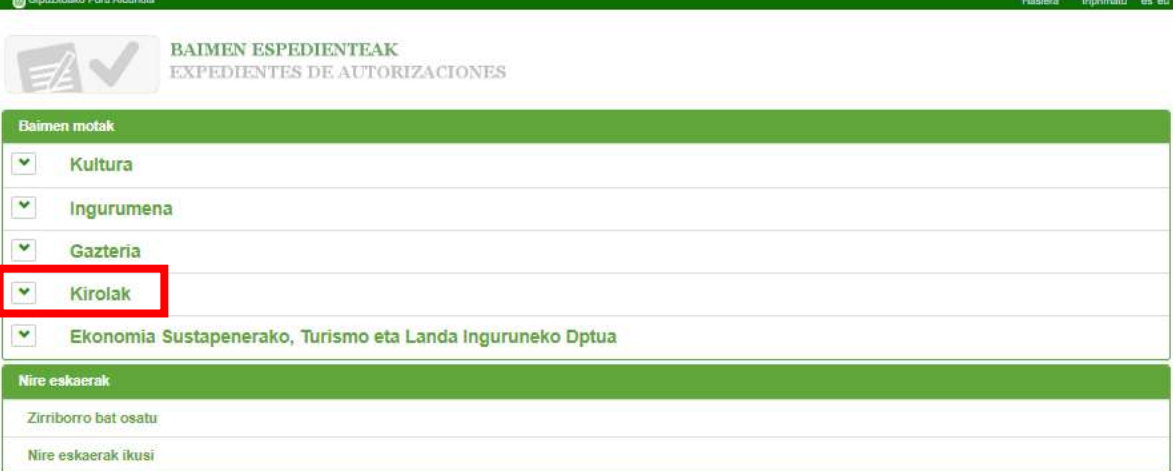

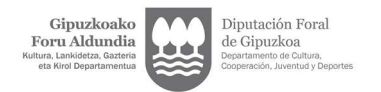

### Gipuzkoako Foru Aldundia

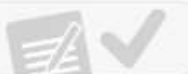

 $\begin{array}{llll} \textbf{BAIMENTEAK} \\ \textbf{EXPEDIENTES DE AUTORIZACIONES} \end{array}$ 

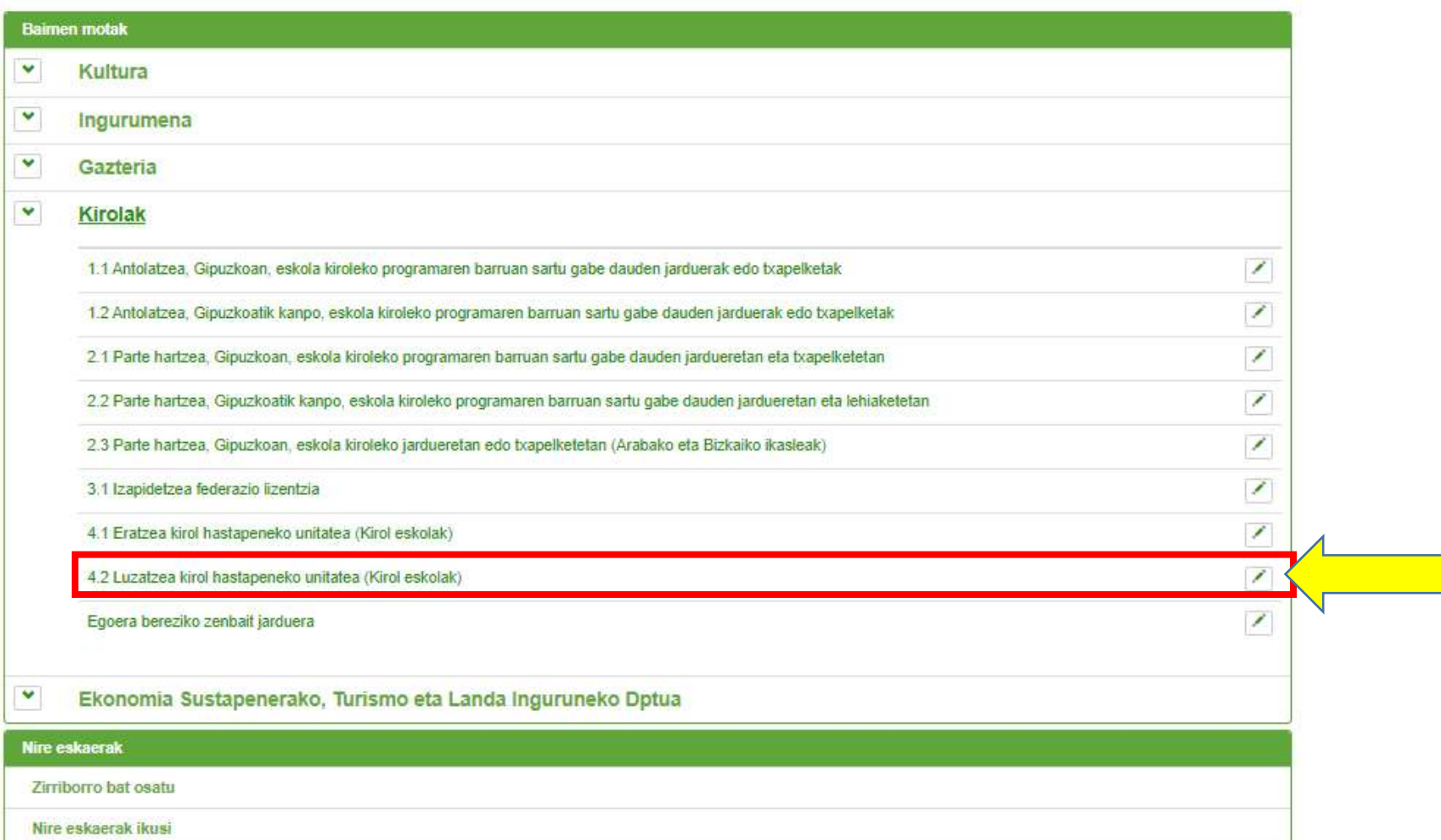

Hasiera Inprimatu es eu

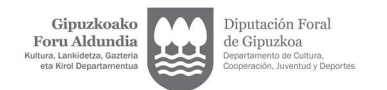

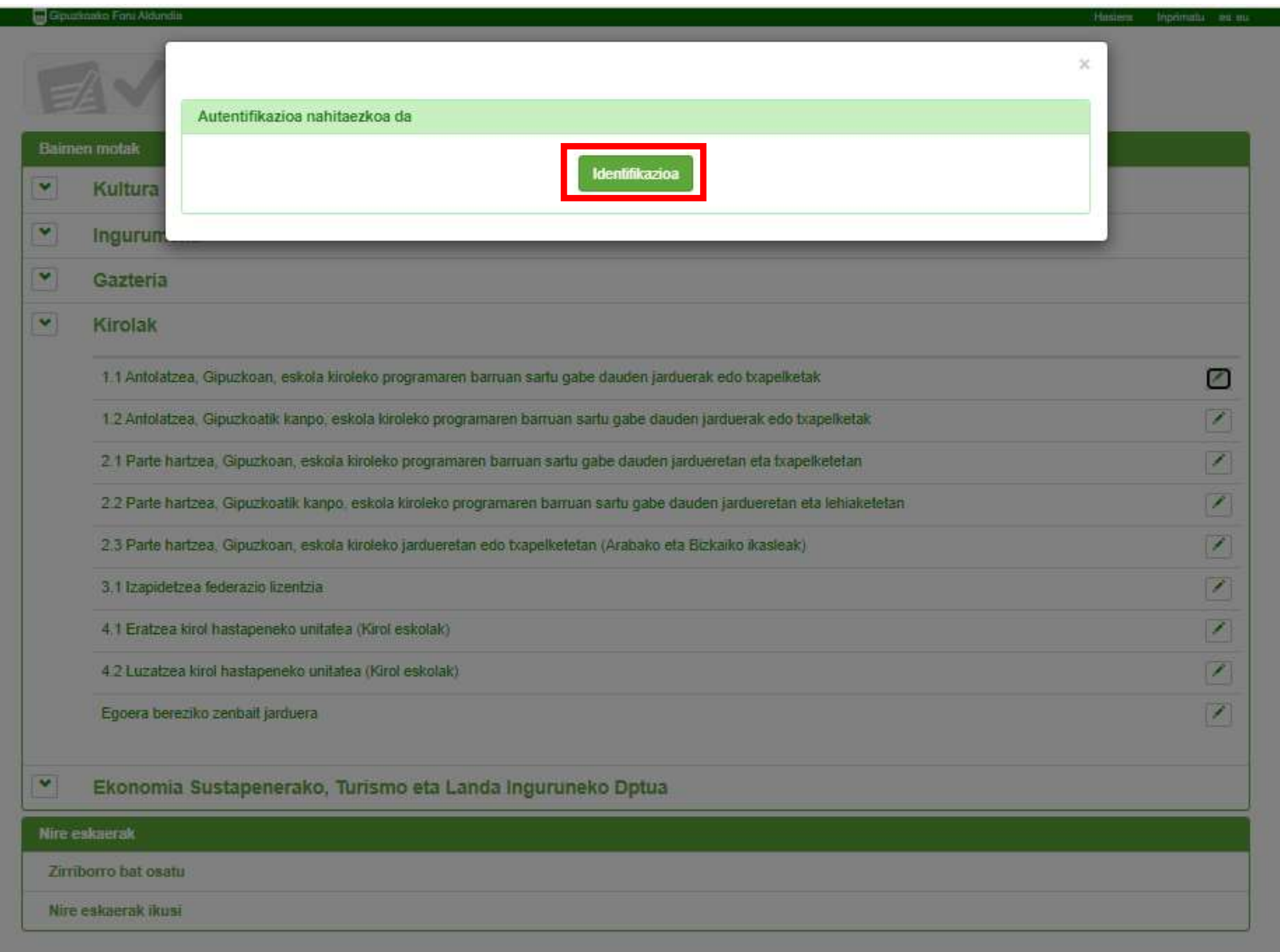

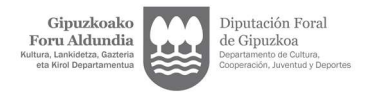

C 6 https://egoitza.gipuzkoa.eus/WAS/CORP/WATTramiteakWEB/inicio.do?idioma=E&app=EXPDE  $\leftarrow$   $\rightarrow$ 

Bizkor sartzeko, jarri gogokoak hemen gogokoen barran. Kudeatu gogokoak orain

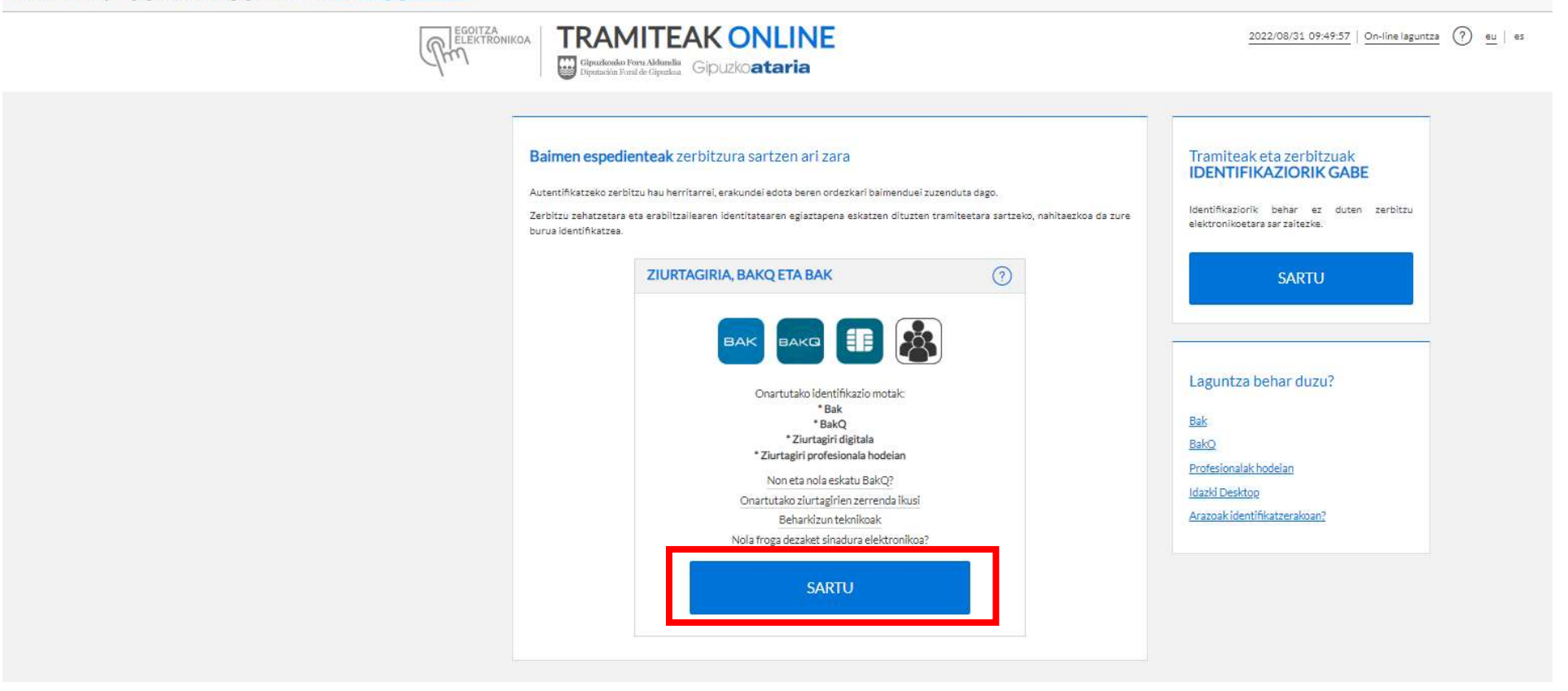

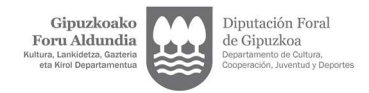

1) Hautatu dagokiona. Eskaera, ordezkari legalaren izenean 2) Bete erabiltzailea eta pasahitza . egin beharra dago. Entitateak ordezkari legala izendatua ez badu, jarraitu ondorengo tutoriala. Gainera, ordezkari legalak borondatezko ordezkaria izendatu dezake baimenak eskatu ahal izateko (tramitea tutorialean).

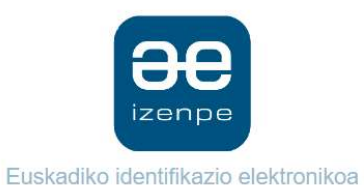

Diputación Foral de Gipuzkoa/ Gipuzkoako Foru Aldundia-k zure autentifikazioa eskatzen du

Aukera ezazu hurrengo identifikazio sistema hauetatik zein erabili nahi duzun:

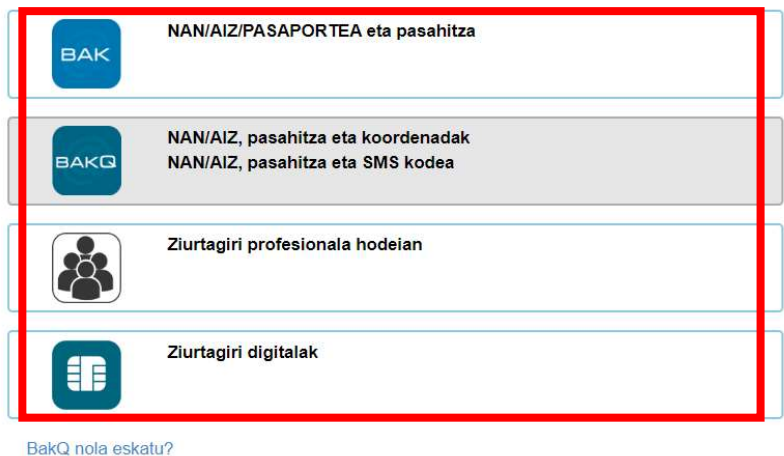

Ezeztatu

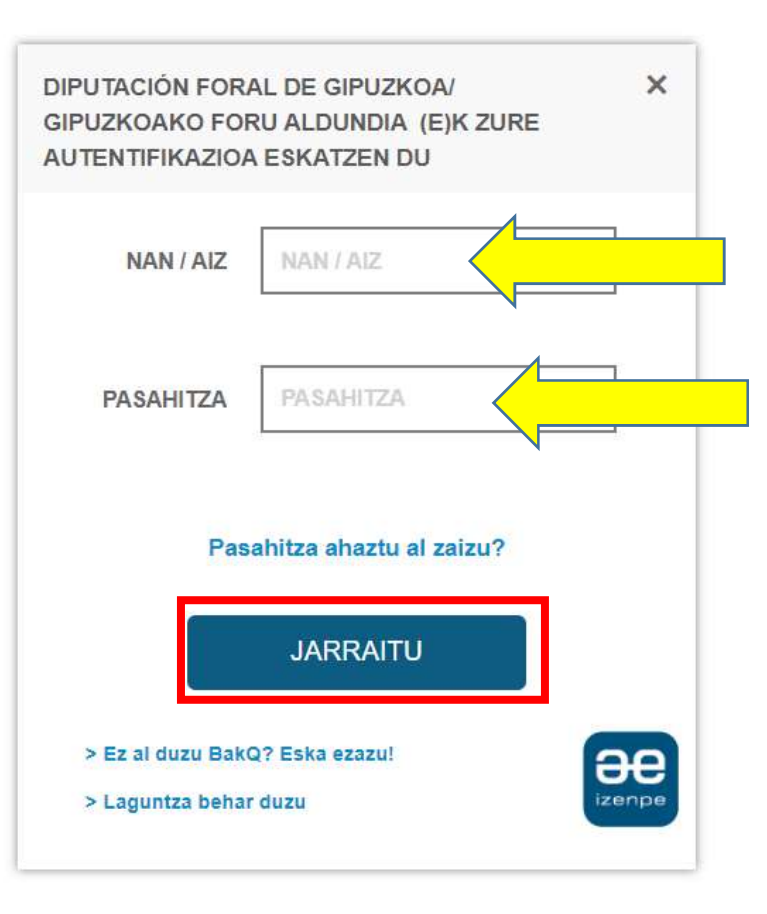

5

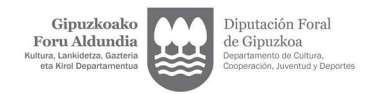

## Gipuzkoako Foru Aldundia Hasiera Inprimatu es eu **BAIMEN ESPEDIENTEAK** EXPEDIENTES DE AUTORIZACIONES **Baimen motak**  $\blacktriangledown$ Kultura Y Ingurumena  $\blacktriangledown$ Gazteria  $\ddot{\phantom{0}}$ Kirolak  $\checkmark$ Ekonomia Sustapenerako, Turismo eta Landa Inguruneko Dptua Nire eskaerak Zirriborro bat osatu Nire eskaerak ikusi

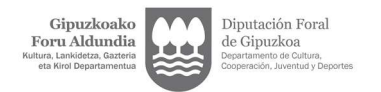

#### Gipuzkoako Foru Aldundia

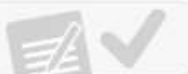

 $\begin{array}{llll} \textbf{BAIMEN ESPEDIENTEAK} \\ \textbf{EXPEDIENTES DE AUTORIZACIONES} \end{array}$ 

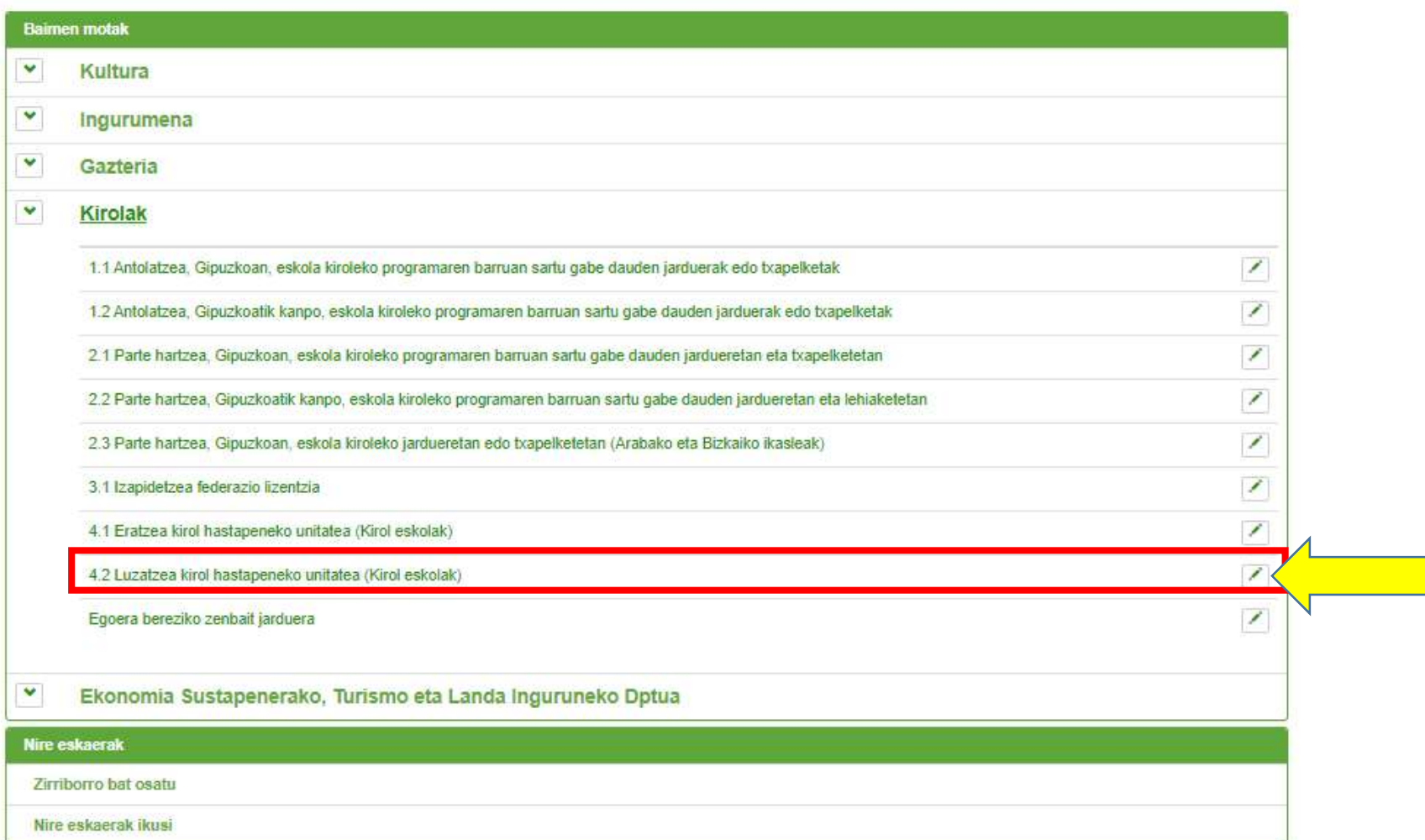

Hasiera Inprimatu es eu

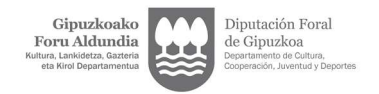

Zure sinadura elektroniko pertsonala erabili baduzu zure izen propioan identifikatu da baimena. Eskaera, entitatearen izenean egin behar da. Horretarako, eskaera ordezkari legalak edo borondatezko ordezkariak tramitatu behar du.

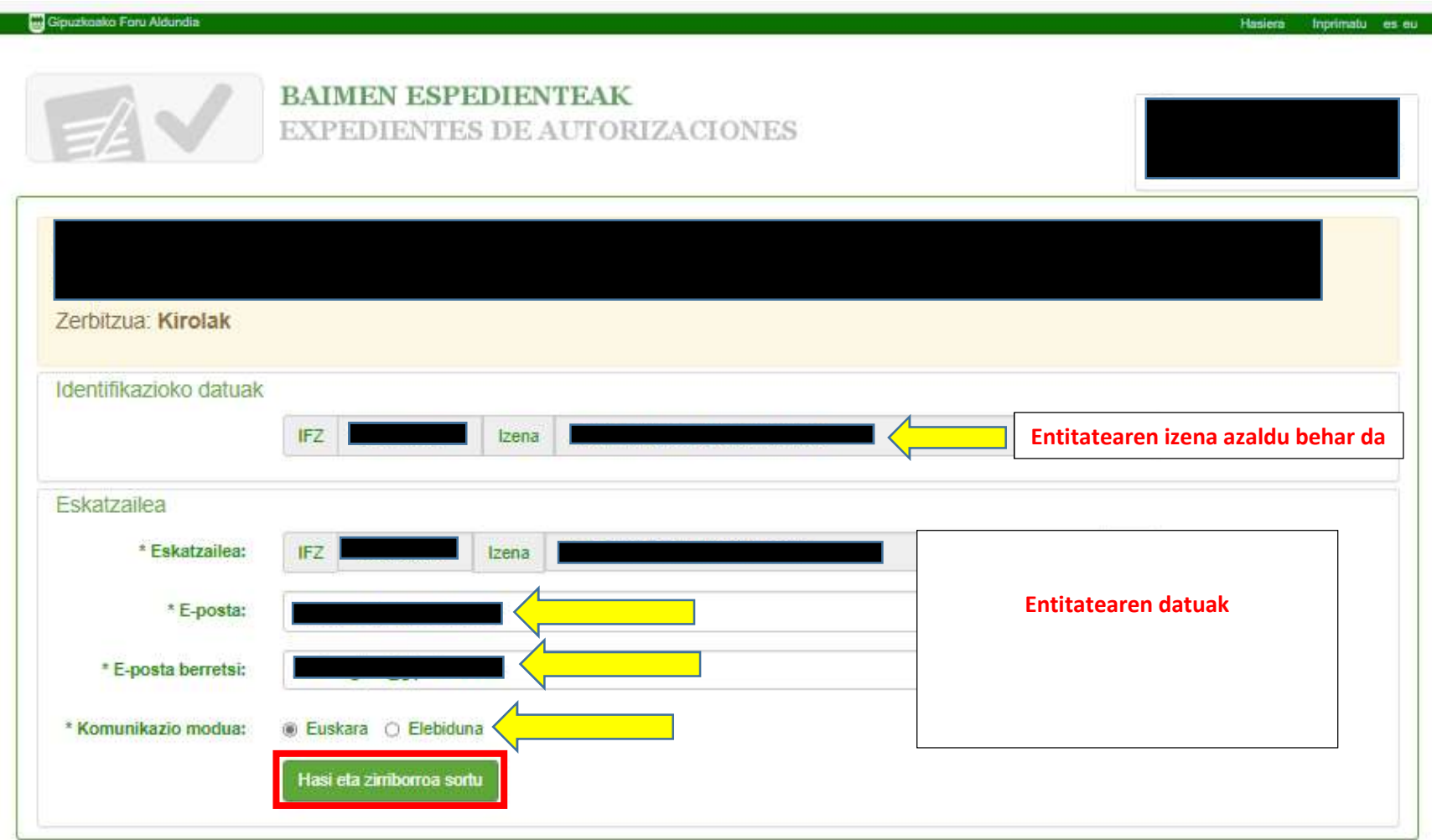

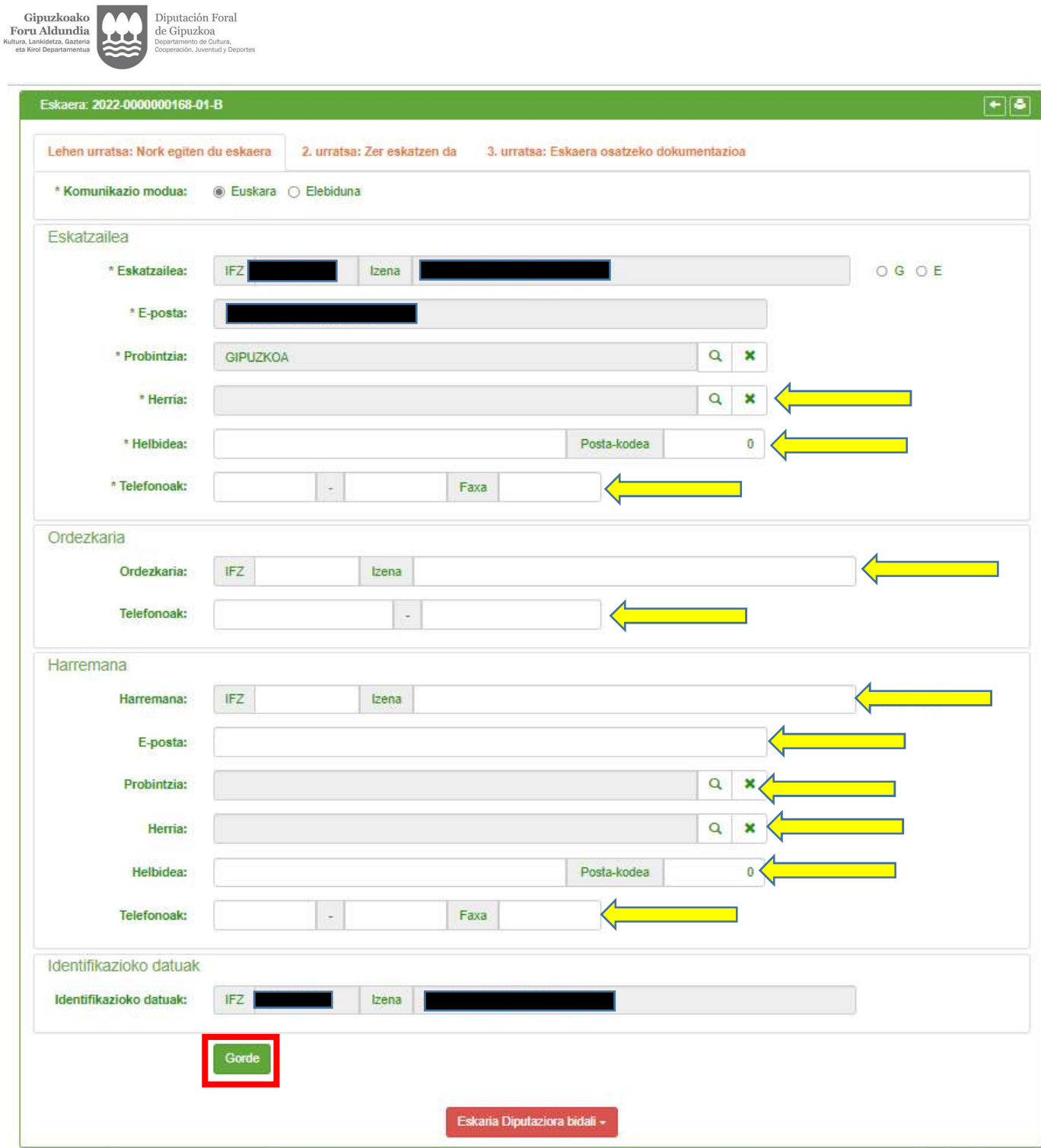

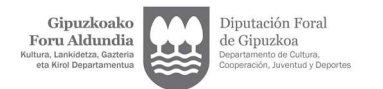

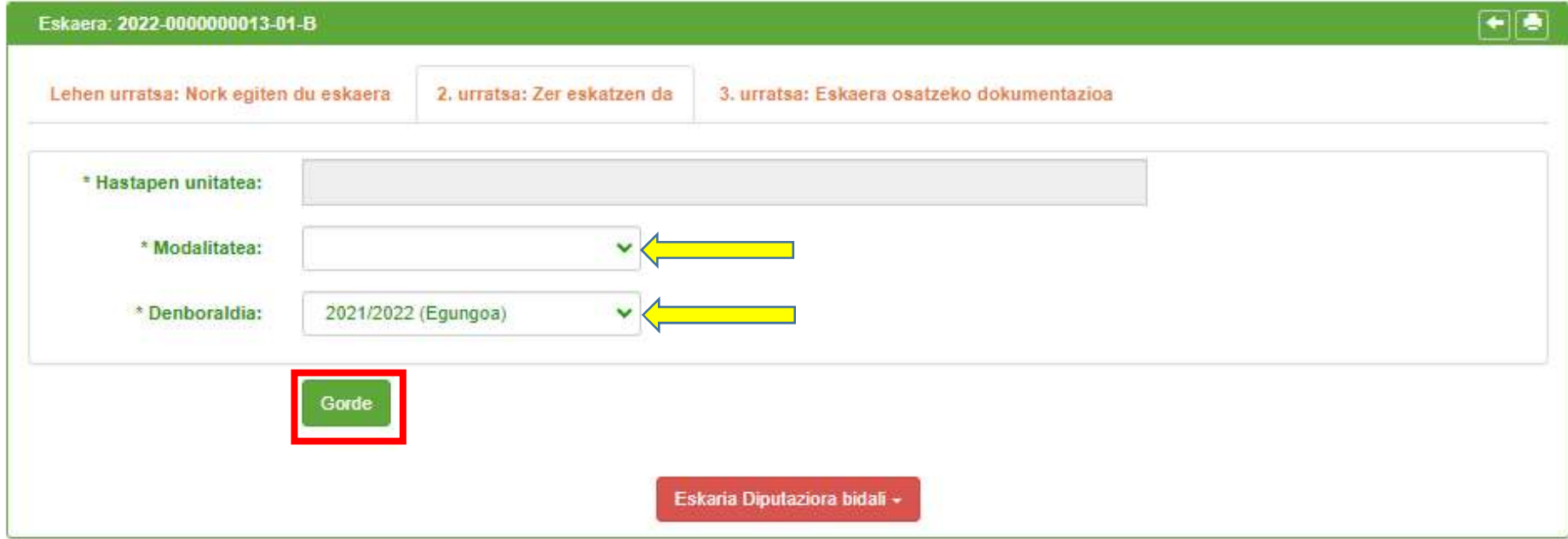

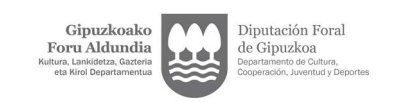

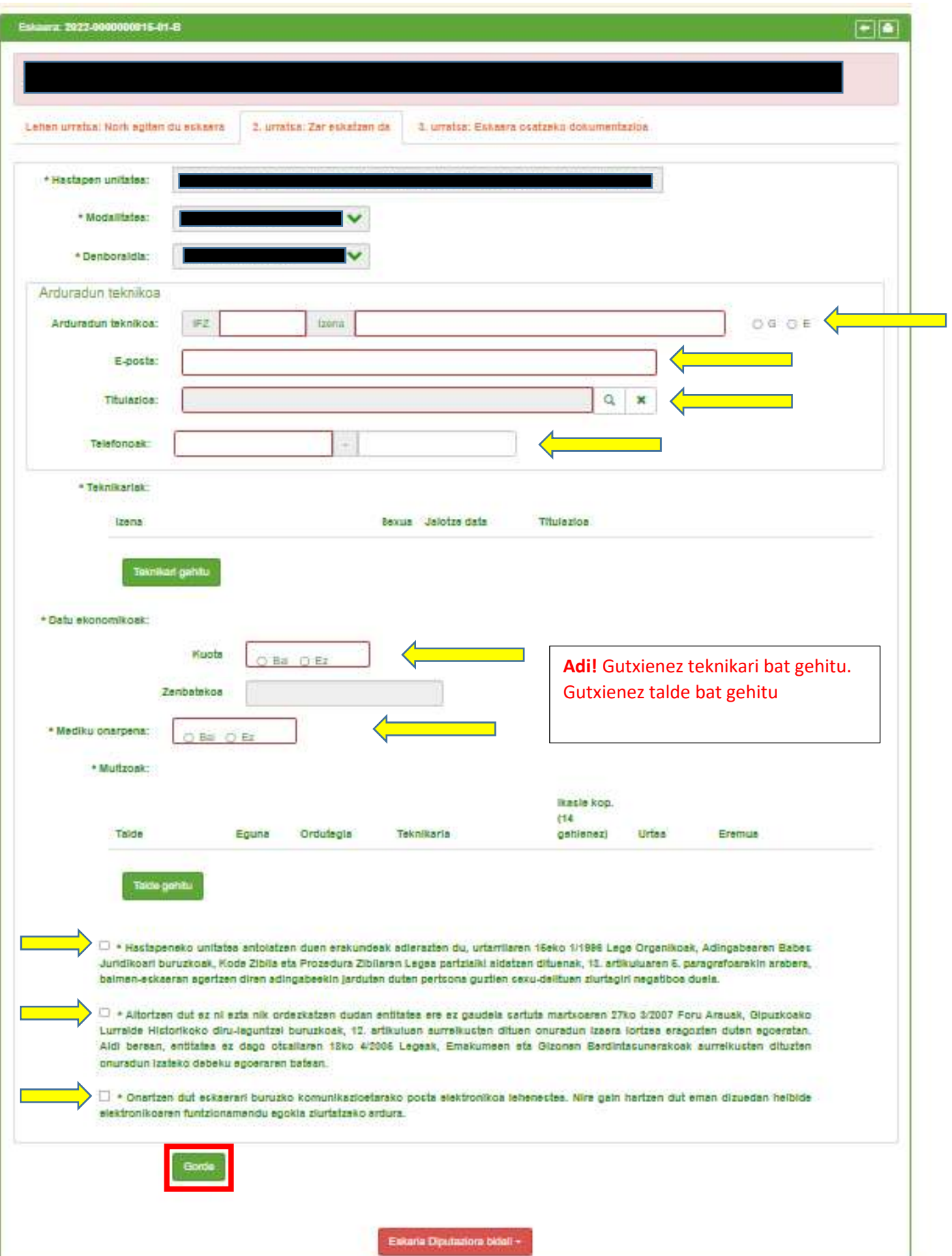

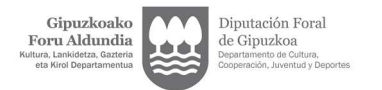

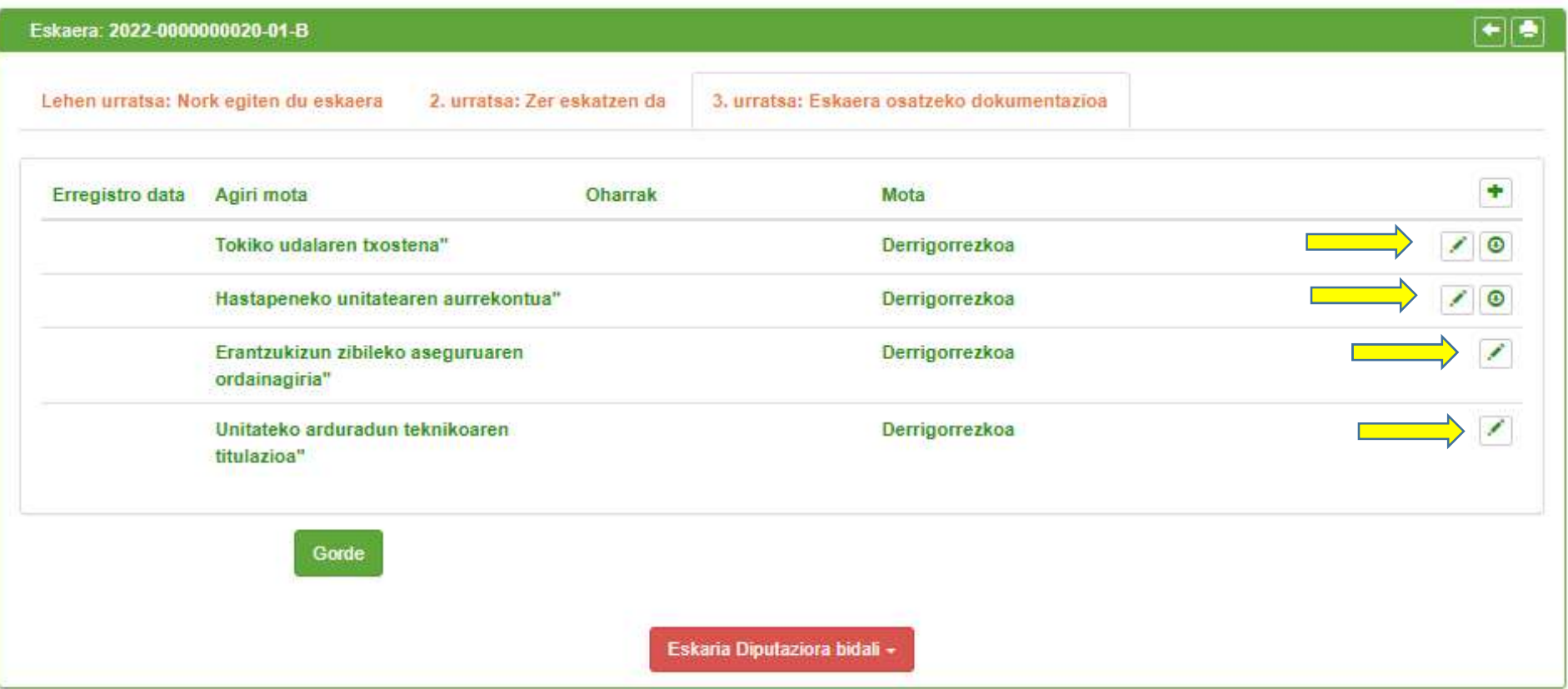

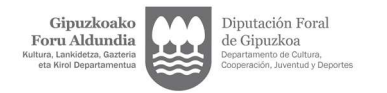

 $\sim$ 

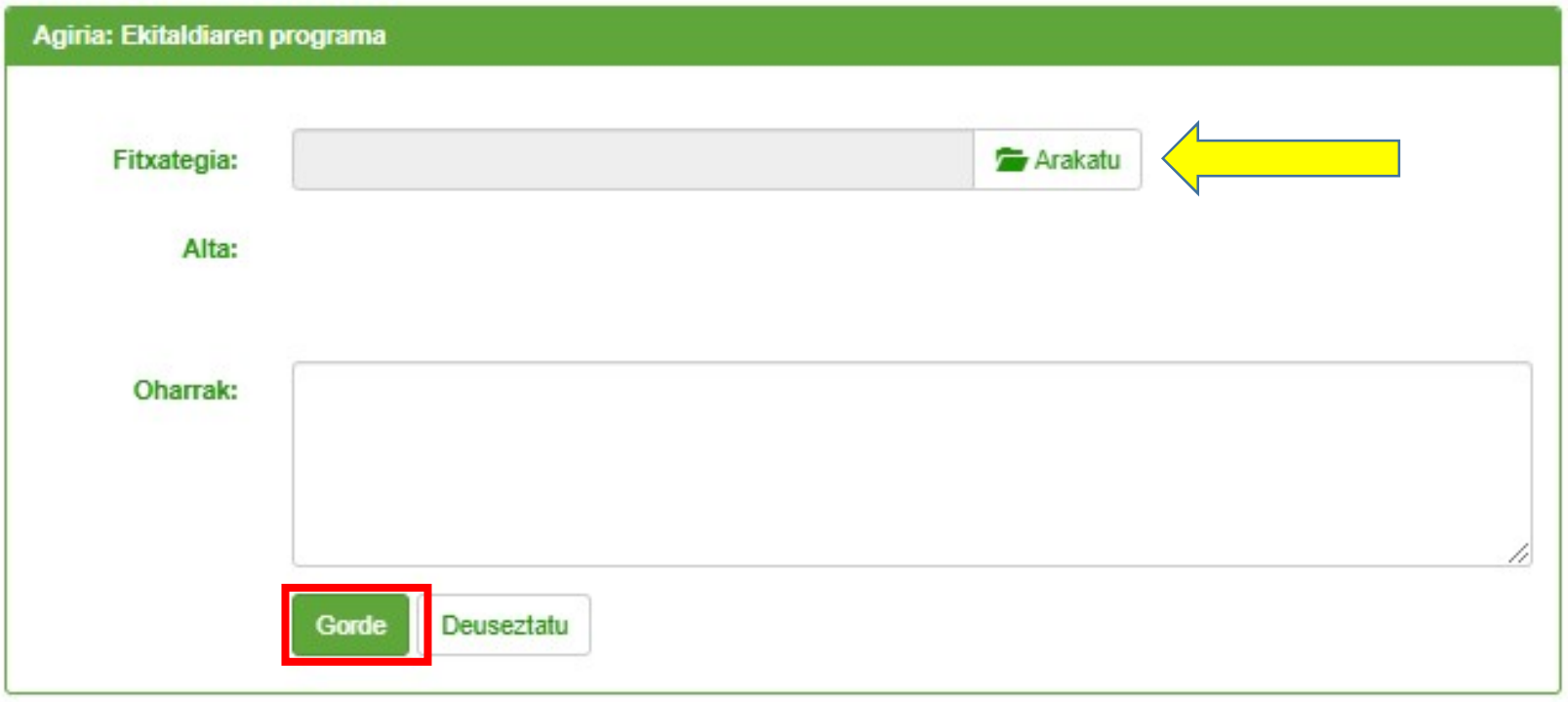

 $\mathcal{L}_{\mathcal{A}}$ 

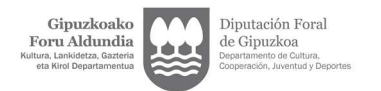

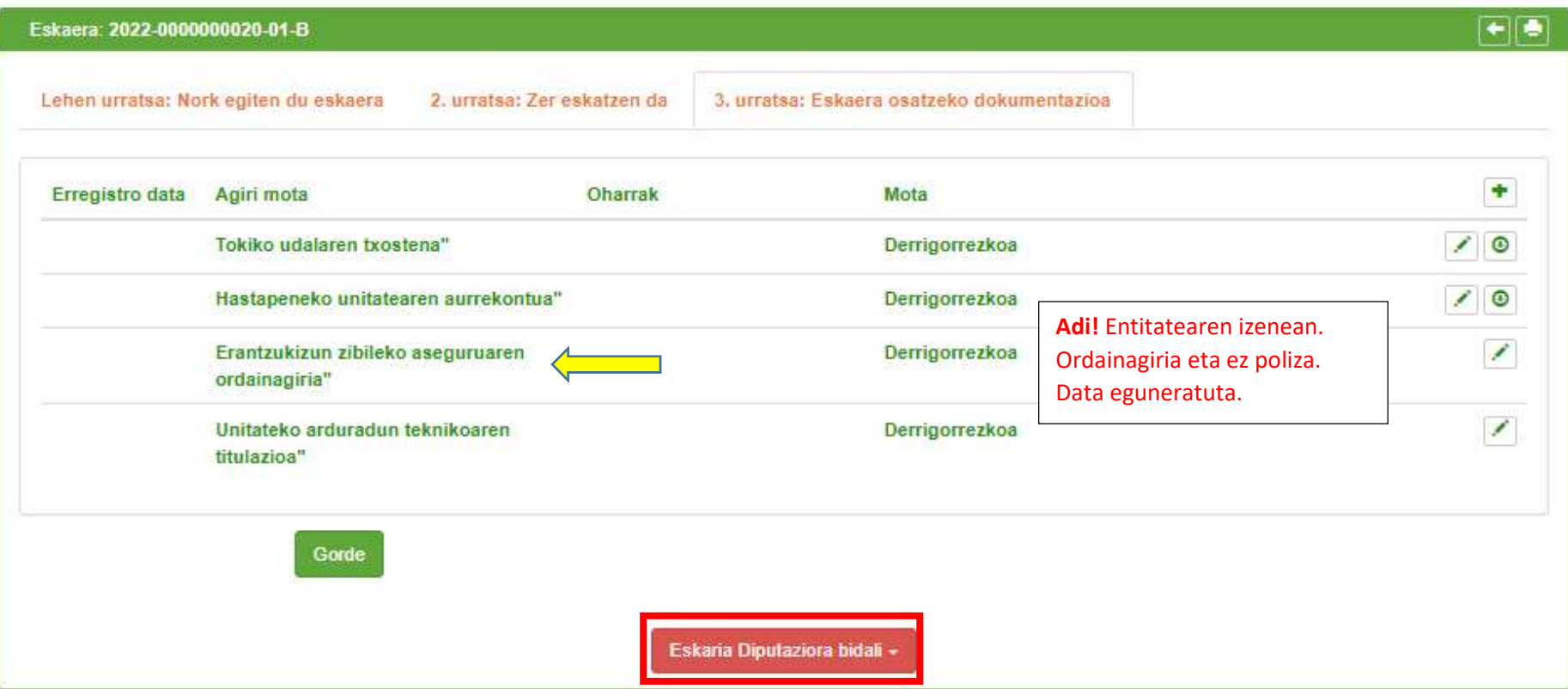

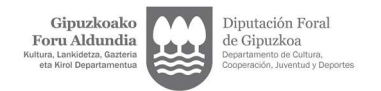

# Berrespena Gogoratu behin eskaera bidalita ezin izango dituzula datuak aldatu ez eta agiriak erantsi. ¿Zure eskaera Aldundira bidali nahi dezu? **Deuseztatu Onartu**

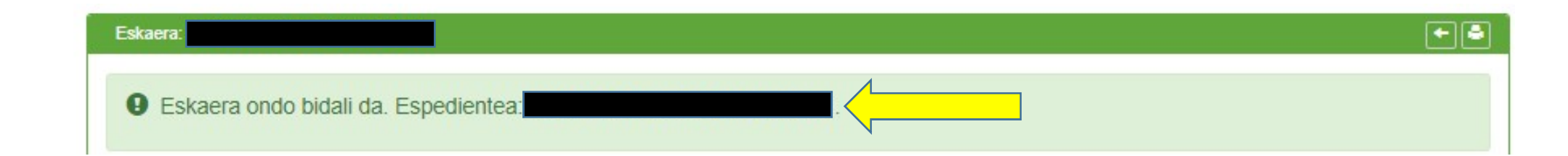

Egiaztatu eskaria ondo bidali dela eta egiaztagiria mezu elektroniko bidez jasoko duzu.

Kirol Zerbitzuak eskaria aztertu ostean, eskariaren erantzuna bideratuko du.

关